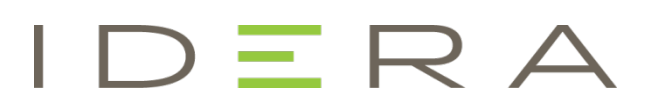

### IDERA Team Server / Repository Installation and Upgrade Guide

Version 16.5/2016+ Published February 2017 © 2017 IDERA, Inc. All rights reserved. IDERA and the IDERA logo are trademarks or registered trademarks of IDERA, Inc. Database tools product names are trademarks or registered trademarks of Embarcadero Technologies, Inc., a wholly owned subsidiary of IDERA, Inc.

March 2, 2017

## Contents

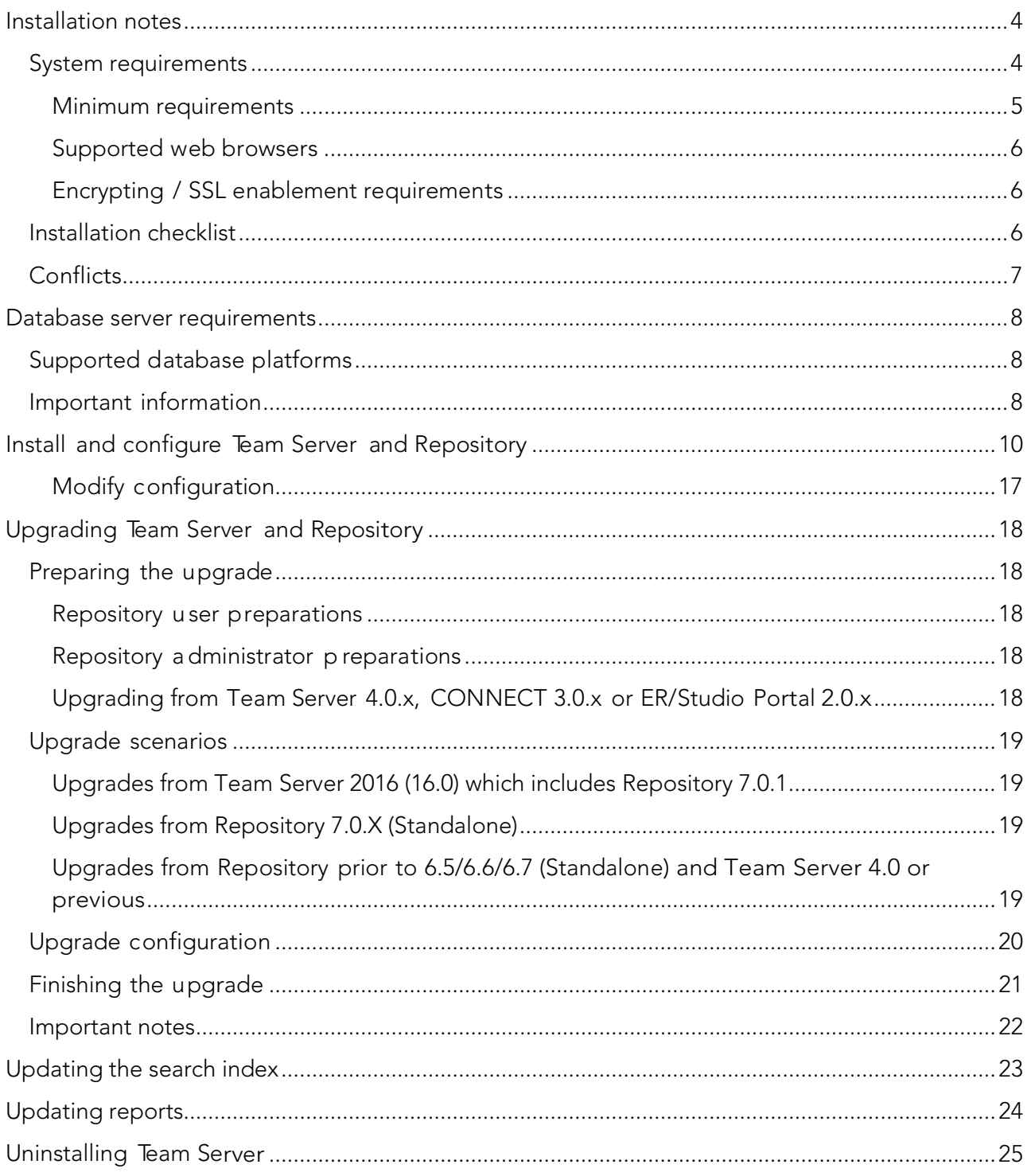

## <span id="page-3-0"></span>Installation notes

These notes provide important information about installation requirements for new Team Server installer which includes Repository. You should read this document in its entirety before any [install](http://docwiki.embarcadero.com/TeamServer/ERStudio/2016/en/Install_and_Configure_Team_Server_and_Repository) or [uninstall](http://docwiki.embarcadero.com/TeamServer/ERStudio/2016/en/Uninstalling_Team_Server) procedure.

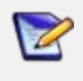

The following information is for installation only. If you are upgrading from separate ER/Studio Repository and Team Server installations, please see [Upgrading](http://docwiki.embarcadero.com/TeamServer/ERStudio/2016/en/Upgrading_Team_Server_and_Repository) [Team](http://docwiki.embarcadero.com/TeamServer/ERStudio/2016/en/Upgrading_Team_Server_and_Repository) Server [and Repository](http://docwiki.embarcadero.com/TeamServer/ERStudio/2016/en/Upgrading_Team_Server_and_Repository) for important upgrade information.

### <span id="page-3-1"></span>System requirements

Before installing Team Server and Repository, verify that your environment meets the hardware and operating system requirements. Adhering to these requirements optimizes performance. These hardware requirements are based on a 5-10 user environment.

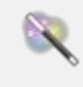

For more than 10 users, ensure your hardware surpasses the previously stated hardware requirements to accommodate the number of transactions that increase as the number of users increases.

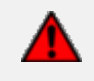

 If you are installing the x64 version of our software, you must uninstall any previously installed x32 bit versions.

#### <span id="page-4-0"></span>Minimum requirements

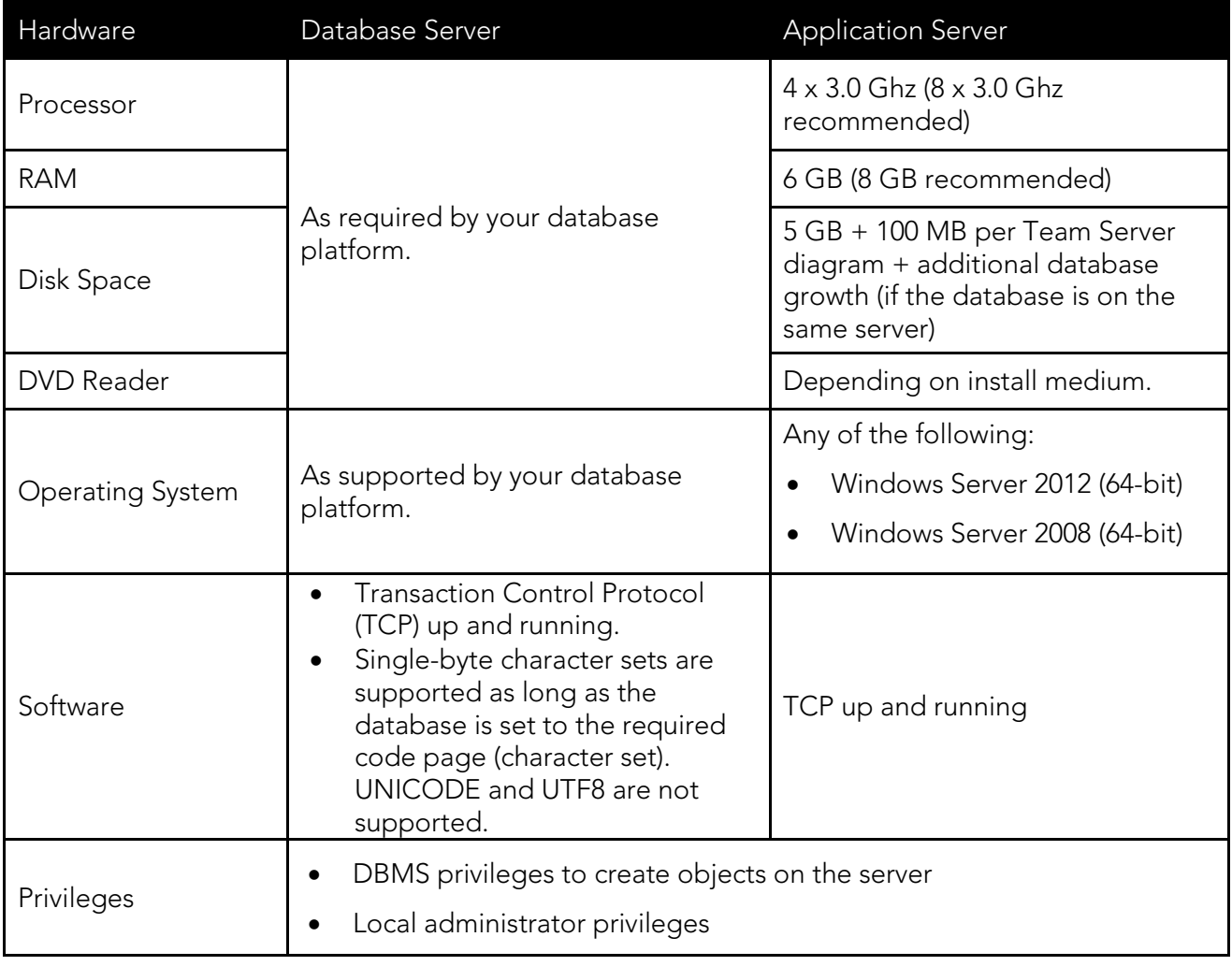

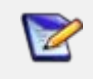

To provide a great user experience, the following minimum configuration is strongly recommended for Team Server.

#### Additional notes

- If you install the Application and the Database on the same server, consider surpassing the hardware requirements described previously.
- Supported DBMS (see **Database Server Requirements**)
- Should you be running the minimum spec requirements, it is advised to reduce the maxThreads to a single thread. To do this, edit: ...tomcat>webapps>api>WEB-INF>ersportal-app.xml and change the line: <property name="maxThreads" value="2" /> to have a value of "1" (a restart is required after saving the change).

#### <span id="page-5-0"></span>Supported web browsers

The following web browsers are tested to work with Team Server. Other browsers may work, but are not officially supported:

- Mozilla Firefox
- Google Chrome
- Microsoft Internet Explorer (9.0 or later)
- Microsoft Edge

To be able to launch the [configurator](http://docwiki.embarcadero.com/TeamServer/ERStudio/2016/en/Team_Server_Configuration_Manager) within Microsoft Edge, follow next steps:

- 1. Open the Control Panel -> Internet Options dialog.
- 2. Go to the Security tab.
- 3. Select Local intranet zone and click the Sites button.
- 4. Check the Automatically detect intranet network box.

#### <span id="page-5-1"></span>Encrypting / SSL enablement requirements

Team Server supports encrypting connections to SQL Server (SSL enabled) with the following environment:

- Windows Server 2008 R2, Microsoft® SQL Server® 2014 Service Pack 1 (SP1). The hotfix needed is [Cumulative Update 7 for SQL Server 2014 \(https://support.microsoft.com/en](https://support.microsoft.com/en-us/kb/3046038)[us/kb/3046038\).](https://support.microsoft.com/en-us/kb/3046038)
- Windows Server 2008 R2, Microsoft® SQL Server® 2012 Service Pack 2 (SP2) [http://www.microsoft.com/en-US/download/details.aspx?id=43340.](http://www.microsoft.com/en-US/download/details.aspx?id=43340)
- The hotfix needed is Cumulative Update 6 for SQL Server 2012 SP2 [\(https://support.microsoft.com/en-us/kb/3052468\).](https://support.microsoft.com/en-us/kb/3052468)

### <span id="page-5-2"></span>Installation checklist

- The installation user account must have local administrative privileges.
- To install, you need to create first an empty database for Team Server, unless you already have a database and will be reinitializing it during the install.
- The database server to be used must be running.
- If you want to configure LDAP authentication to allow directory service users to log into Team Server, check that your LDAP server is up and running.
- If you want to enable Team Server email notifications, check that your SMTP server is up and running. You may want to prepare a special email address on your email server for this purpose.

### <span id="page-6-0"></span>**Conflicts**

- Do not install Team Server (that includes Repository) on a system where ER/Studio Data Architect or ER/Studio Business Architect is installed.
- If a previous version of Team Server is installed, please uninstall first.
- If the Team Server installer detects an installation of any of these applications, the installer asks you to uninstall these applications before you proceed.

- [Install and configure Team Server](#page-9-0) and Repository
- [Database server requirements](#page-7-0)
- [Upgrading Team](#page-17-0) Server and Repository

## <span id="page-7-0"></span>Database server requirements

### <span id="page-7-1"></span>Supported database platforms

Team Server and Repository databases may run on any of the following database platforms:

- Microsoft SQL Server 2008 to 2016.
- Oracle 11g and 12c.
- IBM DB2 UDB 9.x, 10.x, and 11.x Server.

In order for the Repository to communicate with the database, the machine running Team Server must also have the corresponding RDBMS client utility installed.

### <span id="page-7-2"></span>Important information

Oracle

- Install both 32-bit and 64-bit version of Oracle Client Utilities.
- Configure your server in one of the Oracle configuration tools: Net Easy Config or Net Configuration Assistant.
- Create a connection alias.
- If you are upgrading using Oracle you need to increase the number of processes (connections) to 200 before running.
- Minimum permissions for owner of Repository and Team Server schema:
	- o Roles:
		- SELECT\_CATALOG\_ROLE
	- o Privileges:

CREATE INDEXTYPE CREATE PROCEDURE CREATE SEQUENCE CREATE SESSION CREATE SYNONYM CREATE TABLE CREATE TRIGGER CREATE TYPE CREATE VIEW UNLIMITED TABLESPACE Microsoft SQL Server

- 64-bit client libraries are already installed on Windows machines.
- Ensure that the database, and the instance, is set to case-insensitive, as case- sensitive is not supported. Also set the SQL Server Configuration Properties to allow SQL Server authentication. Team Server only supports SQL Server Authentication.
- When using SQL Server, ensure the SQL Server Agent is running.
- Team Server on SQL Server only supports the following communication protocols:

#### Shared Memory

#### TCP/IP

Named Pipes

• The option ANSI\_NULLS (Server Properties > Connections) needs to be set as On.

IBM DB2

- Install 64-bit version of IBM DB2 UDB Client Utilities.
- Configure an ODBC data source entry for the IBM DB2 database that you want to access from Team Server.
- Create a connection alias. The data source name must match the connection alias specified in the client connection.
- For all versions of an IBM DB2 UDB server, to ensure optimal Repository performance, you must have a user temporary tablespace with a 32 KB page size and the database must be tuned so it does not run out of memory or log space.

See also

• [Installation notes](#page-3-0)

## <span id="page-9-0"></span>Install and configure Team Server and Repository

Please ensure that you have read the **Installation notes** before proceeding.

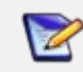

Repository 2016 installation is now part of Team Server 2016 installation.

To install Team Server and Repository, you need to run the new installer and follow the steps. You need a user with administrative privileges to run the installation wizard.

In this page, you can find detailed information about the different steps of the installation wizard.

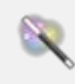

You may have to create a blank database before starting the installation, please check the [Installation checklist.](#page-5-2)

1. Run the installation wizard. Select I agree..., and then click Install.

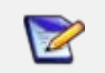

In case you need to change the default Port or the Install location, please click Options previous to Install.

2. In the Configurator Welcome Page, use Admin/Admin (case-sensitive) as the login and password, and then click Login to start the configuration wizard.

#### **Welcome to the Configurator**

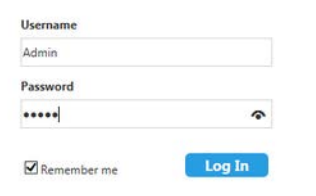

First time installing Team Server, the default login is Admin/Admin to get started.

3. In the Repository page, click on Select DBMS to start the Database configuration.

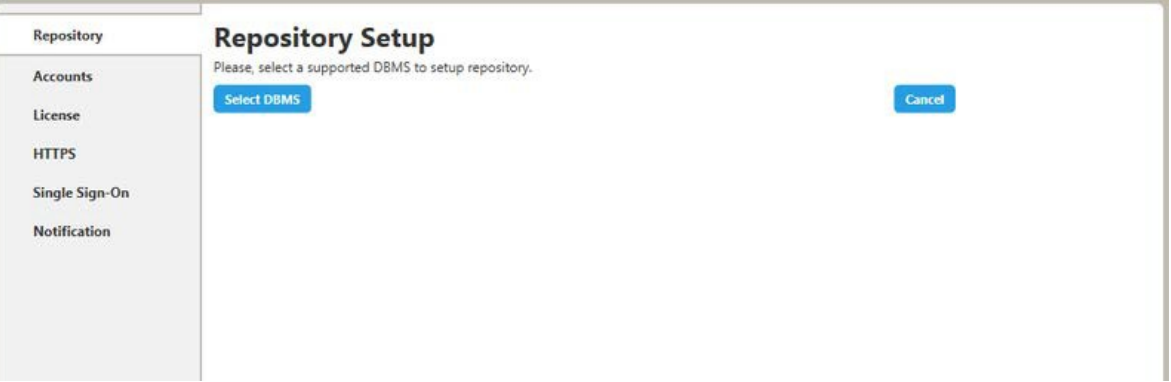

- 4. In the Repository Setup page, you need to specify the information to connect to your Repository database:
	- a. Select the DBMS type.
	- b. Complete the information about the Repository database, and then click **Next** to continue:

If you have installed Team Server, CONNECT, or Portal in the past, please see Upgrading Team Server and [Repository.](#page-17-0)

- I. In the Host Name: Port field, enter the hostname of the machine that contains the Repository database. The port number appears by default. Change it if needed.
- II. In the Login field, enter the username to access the Repository database.
- III. In the Password field, enter the password for the user specified earlier.
- IV. In the Database field, enter the name of the database that you have previously created to be your Repository database.
- V. Login credentials to be used by Team Server to interact with the database (casesensitive).

#### Additional notes

Depending on the database platform that you selected previously, complete the following fields:

- If you selected Oracle:
	- o On the SID field, enter your database identifier.
	- o If you selected Use Oracle Service Name, the SID field will be Oracle Service Name. Enter the service name you use.
- If you selected Microsoft SQL Server:
	- o If the database server is a named instance, specify the **Host Name** in the HostName\NamedInstanceName format. For example, DEWKBOW01\DBServer.
	- o Optionally, for Microsoft SQL Server 2012, 2014, and 2016 only, you can check Use SSL to enable the Secure Sockets Layer (SSL) communication protocol, which encrypts messages. When SSL is enabled, Team Server uses ports 80 and 443 for secure communications. Please check the **SSL** enablement [requirements.](#page-5-1)

o It is possible to have the installer create your MSSQL database for you at this point. If you enter the name of a non-existent database, the installer will pop up a confirmation window and then create the database.

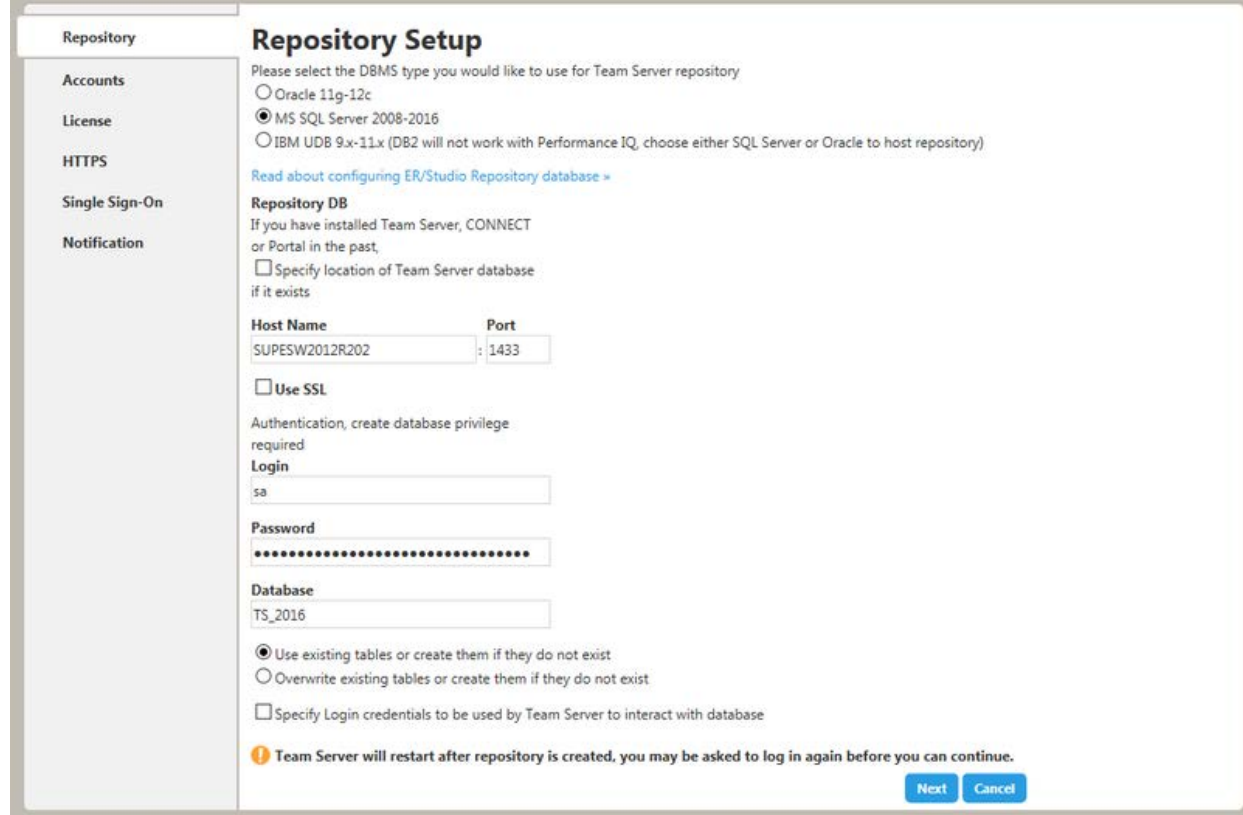

- 5. Click Next to continue.
- 6. In the Accounts page:
	- a. In the Windows User field, enter the name of a Windows user that Team Server can use to log into the system. The user account must have local administrative privileges. The name should be in the format "machine\_name\username".
	- b. In the Password field, enter the password of the Windows user.
- c. Login credentials to be used by Team Server to interact with repository (case-sensitive):
	- Leave it in blank to keep using Admin/Admin to log into ER/Studio Repository.
	- If you want to modify the super user login to enter into ER/Studio Repository, introduce the information. If the login does not exist, it will be created.
- d. Click Next to continue.

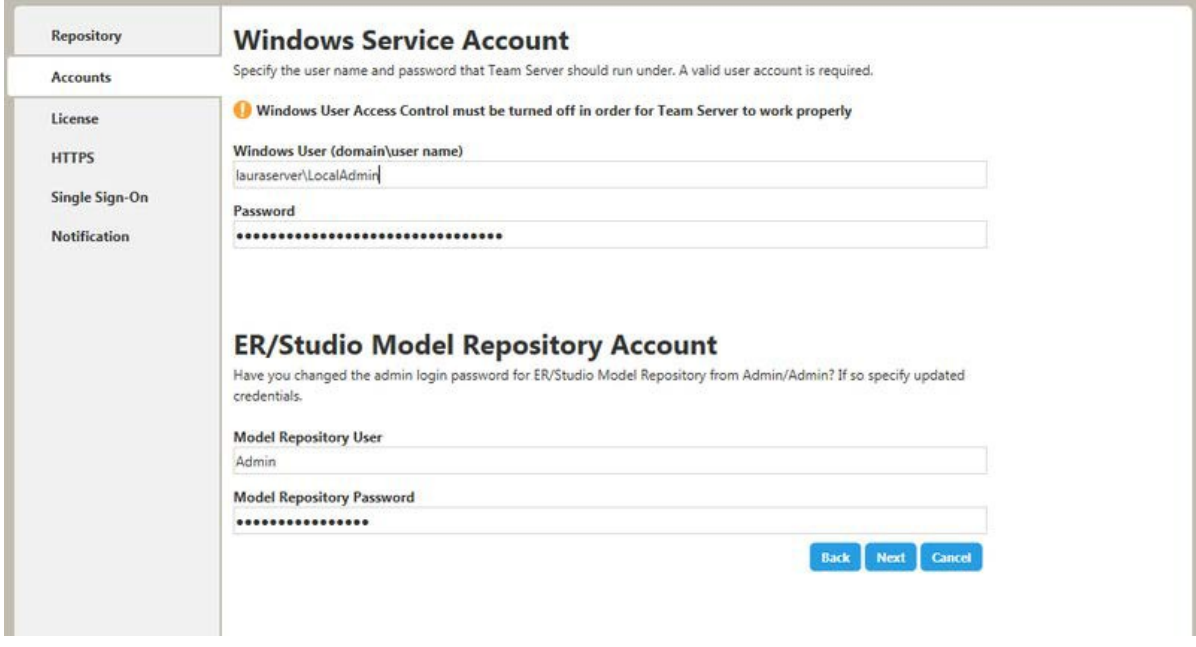

- 7. In the License page, you can register your licenses.
	- a. In the EDN Login or Email Address field, enter your existing Developer Network account. If you need a new user account, click Create Account. Fill in the required information.
	- b. In the Password field, enter your EDN password.
	- c. Specify the serial number to register in the Serial Number field.
	- d. Click Next.

 $\mathbb Z$ 

If you have a license file, please use the Import from file button to register.

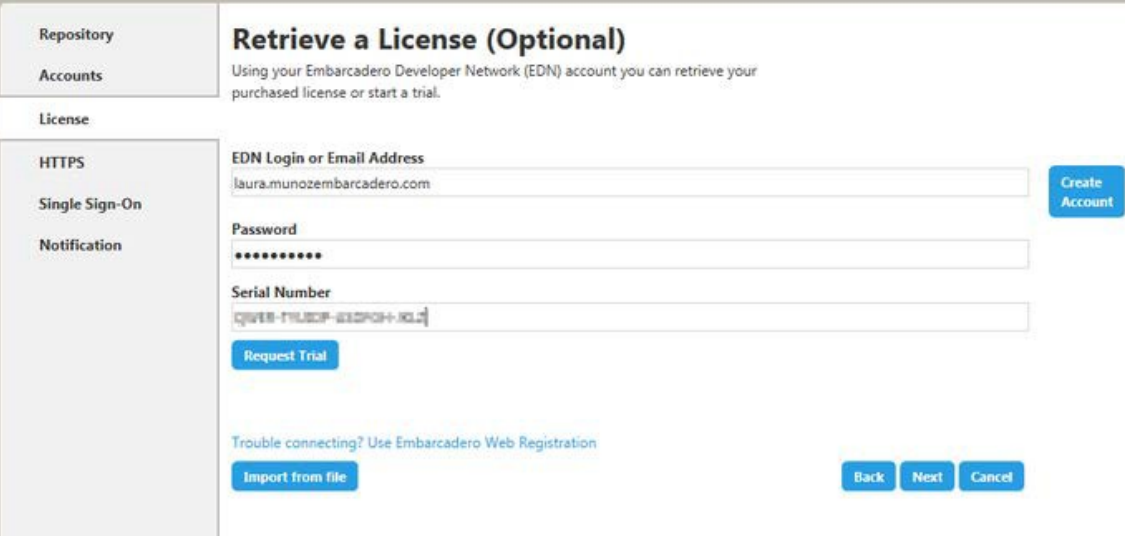

- 8. In the HTTPS Setup page, you can optionally choose to enable HTTPS (SSL). It is recommended that you enable secure communications as this will keep your password transmissions secure.
	- a. Optionally, select Enable Secure Communication (HTTPS) to enable it.
	- b. If you do not have SSL set up on your server, you can click the Self-Signed button to walk you through the short wizard that will create a Keystore file allowing you to use encryption.
		- I. Fill out the fields of the Self-Signed wizard, and then click **Generate**. The Keystore file will be created in the location of your choosing.

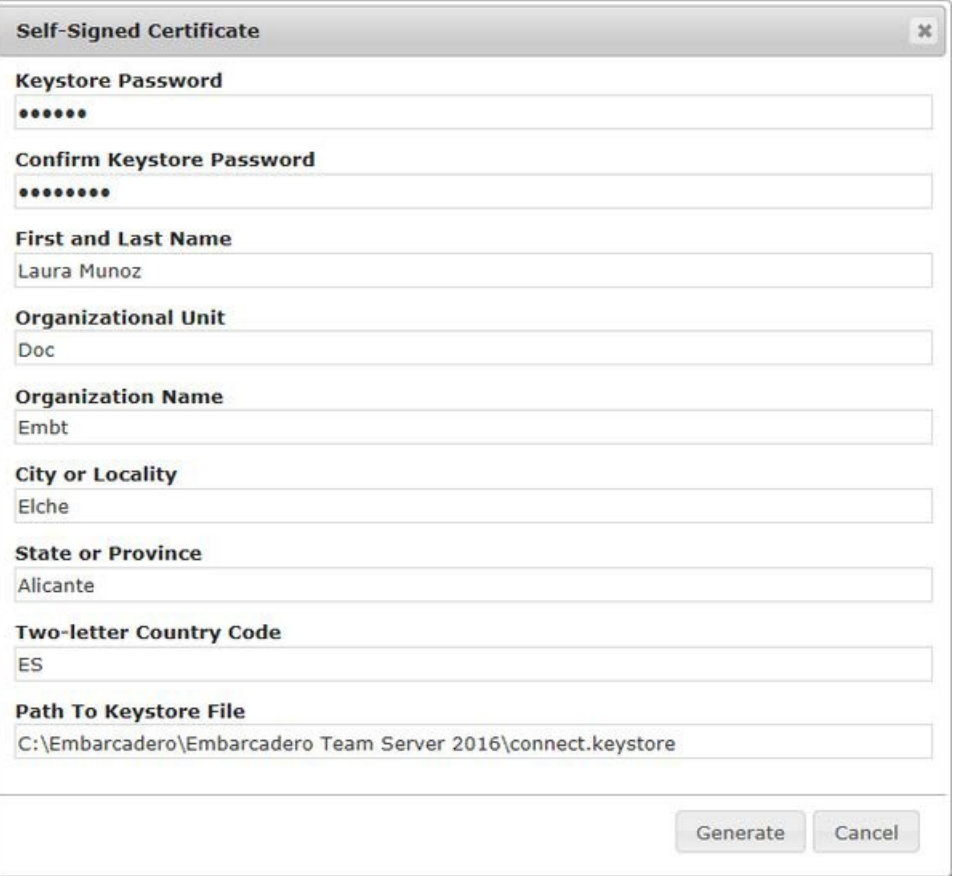

- c. If you already have SSL set up on your server, directly enter the information required.
- d. Click Next.

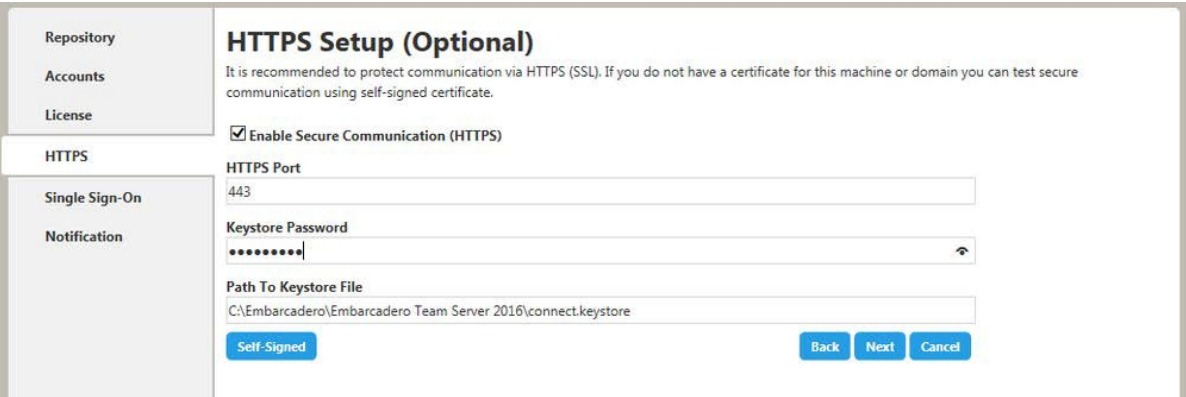

- 9. In the Single Sign-On via LDAP page, optionally, check Use LDAP server for authentication to use the Lightweight Directory Access Protocol (LDAP) and enable the ability for users to log [into Team](http://docwiki.embarcadero.com/TeamServer/ERStudio/2016/en/Connecting_to_Team_Server) Server using their domain username and password. You can enable LDAP authentication anytime later:
	- a. In the LDAP URL field, enter the URL of the server running LDAP.
	- b. In the Manager DN field, enter the distinguished name for the user that is used to authenticate users. Team Server uses this to connect to the LDAP server and validate user credentials. For example, CN=administrator,CN=Users,DC=mydomain,DC=com

Z

In this example, administrator has been used. In which case, Users is defined as a container rather than an organizational unit as is the Microsoft Active Directory default. Your user accounts may be in an organizational unit; in this case, you would specify it differently, for example, CN=user1,OU=sales,DC=mydomain,DC=com.

- c. In the Manager Password field, enter the password for the administrative user.
- d. In the Search Base DN field, enter the name of the root node in LDAP from which to search for users. For example, CN=Users,DC=mydomain,DC=com.
- e. In the Search Attribute field, enter the attribute in LDAP holding the user's login name. For example, sAMAccountName (for ActiveDirectory).
- f. In the Test User/Password field, enter the username and password of a sample user to attempt to authenticate against the LDAP server. The installer uses this information to validate the given LDAP information before moving to the next page.
- g. Click Test Connection. If it is ok, this will enable the Next button.
- h. Click Next.

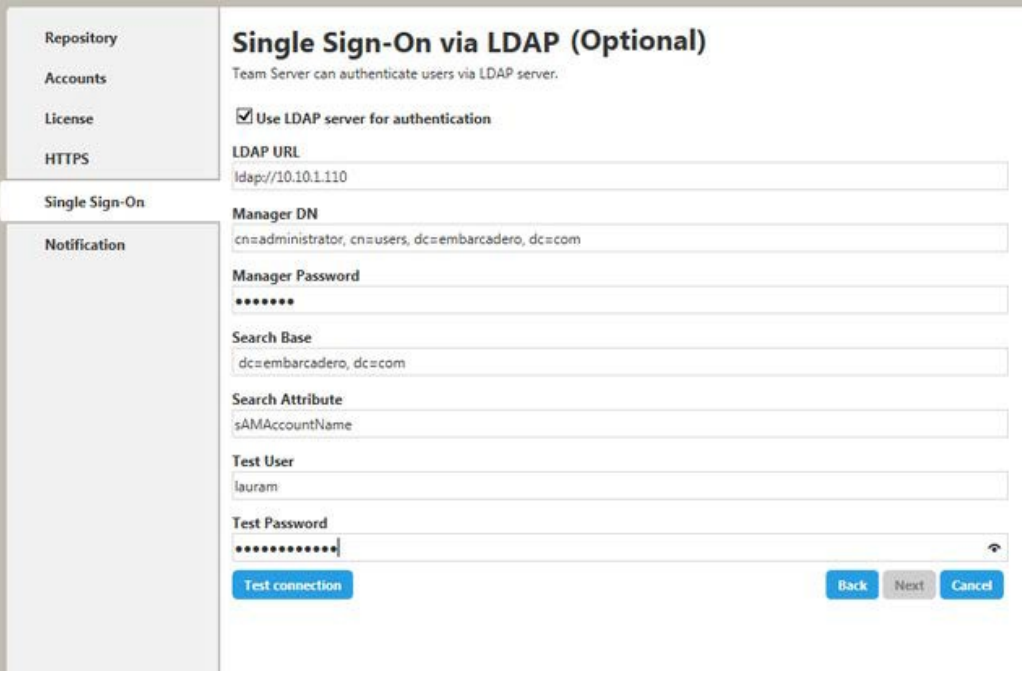

- i. In the Notification Enablement page, optionally, check **Enable Email** Notifications via SMTP to allow users to send search results and reports by email directly from Team Server. You can enable notifications anytime later:
	- I. In the Email Address field, enter the email address that you want to use as the sender of the emails sent from Team Server. You may want to prepare a special email address on your email server for this purpose.
	- II. In the Server/Port field, enter the host name of the email server (for example, "mail"), the fully qualified network name (for example: "mail.example.com"), or the IP address (for example: "10.10.23.250") and the port number where the email server is listening. The default port is 25.
	- III. Optionally, check Requires Authentication if your email server requires authentication. When you check this option, the User Name and Password fields are highlighted. Fill them with the required values to authenticate Team Server against your STMP server.
	- IV. Click Next.

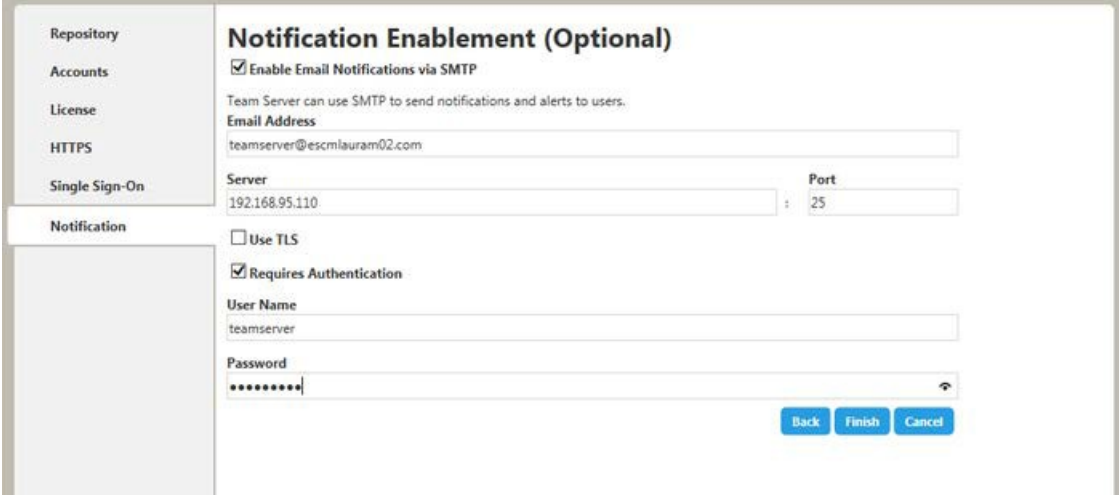

V. In the Migration page, you perform the data migration during an upgrade. Click the Start button for this purpose. You can load or save the log file generated by clicking Load log file.

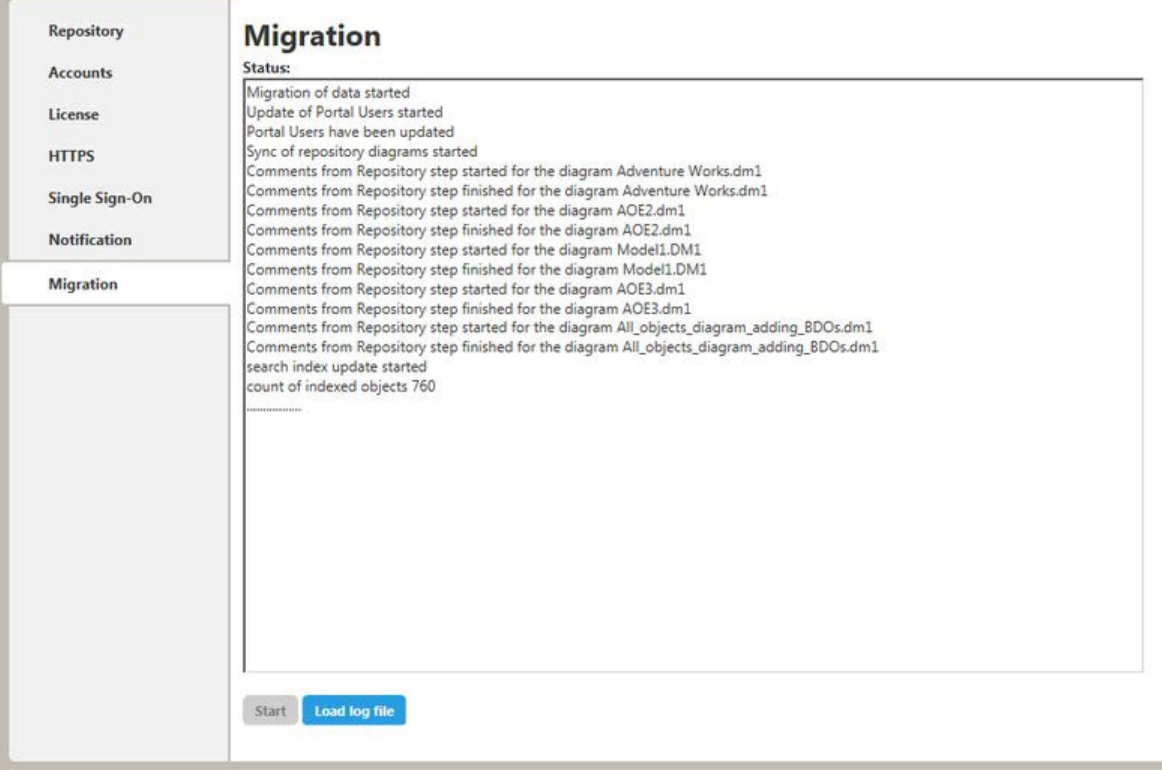

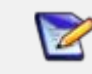

Please note that the configurator will show Migration tab only if you are upgrading.

Team Server and Repository are now installed and configured on your system.

#### <span id="page-16-0"></span>Modify configuration

You can modify the configuration at any moment:

- Use Configure Team Server. From Windows: Start > All Programs > Team Server 2016 > Configure Team Server.
- Select My Setting > Configurator once you are logged as Admin in Team Server.

- Tomcat [Configuration](http://docwiki.embarcadero.com/TeamServer/ERStudio/2016/en/Tomcat_Configuration_Application) Application
- [Upgrading Team](#page-17-0) Server and Repository

# <span id="page-17-0"></span>Upgrading Team Server and Repository

This Upgrade Guide provides important information regarding the process of upgrading from previous versions using the new Team Server installer which includes Repository.

Please note that with this new installer, Repository and Team Server will be installed on the same server machine. If in your current installation they are on separate machines, please be sure to uninstall both before upgrading. Run the upgrade on the machine that was previously running Team Server.

### <span id="page-17-1"></span>Preparing the upgrade

 $\mathbb{Z}$ 

#### <span id="page-17-2"></span>Repository user preparations

- 1. Ensure you have backed up all your .dm1 files.
- 2. Check in all your diagrams and objects. If you try to check in a file from the previous version with the same name as a current file, the current file will become corrupted.
- 3. Rename all local copies of Repository diagrams in the active file directory as follows:
	- a. Choose Repository > Options.
	- b. Make note of the Active File Directory.
	- c. Switch to the Windows Explorer and rename all the diagrams in the Active File Directory in order to protect them of being overwritten. Example: Backup\_DiagramName.dm1.

#### <span id="page-17-3"></span>Repository administrator preparations

- 1. Ensure no one is logged into the Repository.
- 2. Backup the current Repository database.

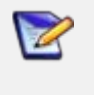

If you are upgrading from a Repository version prior to 4.0, you can delete the C:\Program Files\Embarcadero\Repository\Data directory. This directory is not used with Repository versions 4.0 and later.

#### <span id="page-17-4"></span>Upgrading from Team Server 4.0.x, CONNECT 3.0.x or ER/Studio Portal  $2.0.x$

1. Make a copy of the license files, for example: license.txt, ao\_12345678.txt or .slip until the upgrade has completed. Then copy to the license folder in the installation directory of the new Team Server installation folder.

- 2. Depending on your installation location, you can find the license file in the program directory. For example: C:\Embarcadero\ERStudio Portal 2.0\license
	- o If you have already used the uninstaller, you may also have a license backup in the following location:
		- 32-bit Windows: C:\Program Files (x86)\Common Files\ersEnterprisePortalBackup\license
		- 64-bit Windows: C:\Program Files\Common Files\ersEnterprisePortalBackup\license
- 3. After copying over the license.txt file to the license folder within the installation folder of Team Server, log [into Team](http://docwiki.embarcadero.com/TeamServer/ERStudio/2016/en/Connecting_to_Team_Server) Server as Admin, select My Settings > Admin > Licenses, and then click Refresh for Team Server to recognize your licenses.

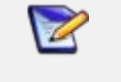

We always recommend backing up your data before starting the process. You may have to back up your database and, for Team Server and Connect, export your [Glossaries](http://docwiki.embarcadero.com/TeamServer/ERStudio/2016/en/Glossaries) and [Terms.](http://docwiki.embarcadero.com/TeamServer/ERStudio/2016/en/Terms)

4. [Uninstall](http://docwiki.embarcadero.com/TeamServer/ERStudio/2016/en/Uninstalling_ER/Studio_Team_Server) the previous version.

### <span id="page-18-0"></span>Upgrade scenarios

First of all, prepare the upgrade for any scenario.

<span id="page-18-1"></span>Upgrades from Team Server 2016 (16.0) which includes Repository 7.0.1

- 1. Uninstall Team Server 2016 (16.0).
- 2. Install Team Server 16.5 (2016+).

<span id="page-18-2"></span>Upgrades from Repository 7.0.X (Standalone)

- 1. Uninstall Repository 7.0.X.
- 2. Install Team Server 16.5 (2016+).
- 3. On th[e repository setup](http://docwiki.embarcadero.com/TeamServer/ERStudio/2016/en/Install_and_Configure_Team_Server_and_Repository#Repository_Setup) page select Specify location for Team Server database..., this will expand the information fields.

<span id="page-18-3"></span>Upgrades from Repository prior to 6.5/6.6/6.7 (Standalone) and Team Server 4.0 or previous

- 1. The Repository upgrade must be done incrementally from one major version to the next until the target version is reached. You cannot skip major versions during the Repository upgrade as the installer for each major version only contains the database changes between the new version and the previous one.
	- o For example: When upgrading from earlier versions, such as from 5.5, you must first upgrade the Repository to version 6.0 using the repository 6.0 installer, uninstall version 6.0, then upgrade to 6.7 using the Repository 6.7 installer then, uninstall and install 7.0.1. Each time you install a major version it will update the database.
- 2. Install Team Server 16.5 (2016+).
- 3. On th[e repository setup](http://docwiki.embarcadero.com/TeamServer/ERStudio/2016/en/Install_and_Configure_Team_Server_and_Repository#Repository_Setup) page, select Specify location for Team Server database…, this will expand the information fields.

### <span id="page-19-0"></span>Upgrade configuration

If you are upgrading from Team Server 2016 (16.x) you already have one unique combined database, directly follow the steps on the repository setup.

If you have installed Team Server XE7 or any previous version, including CONNECT or Portal you need to specify the information to connect to its database. The new installer will copy the Team Server database tables into the Repository database, after which both Repository and Team Server Web will share the same database. Please, read first Database Server Requirements.

- 1. Check th[e repository setup](http://docwiki.embarcadero.com/TeamServer/ERStudio/2016/en/Install_and_Configure_Team_Server_and_Repository#Repository_Setup) and introduce repository database information.
- 2. Select Specify location for Team Server database..., this will expand the information fields to include Team Server database information.
- 3. Fill the fields with the Team Server database information with the same structure than you have introduced previously for repository database.

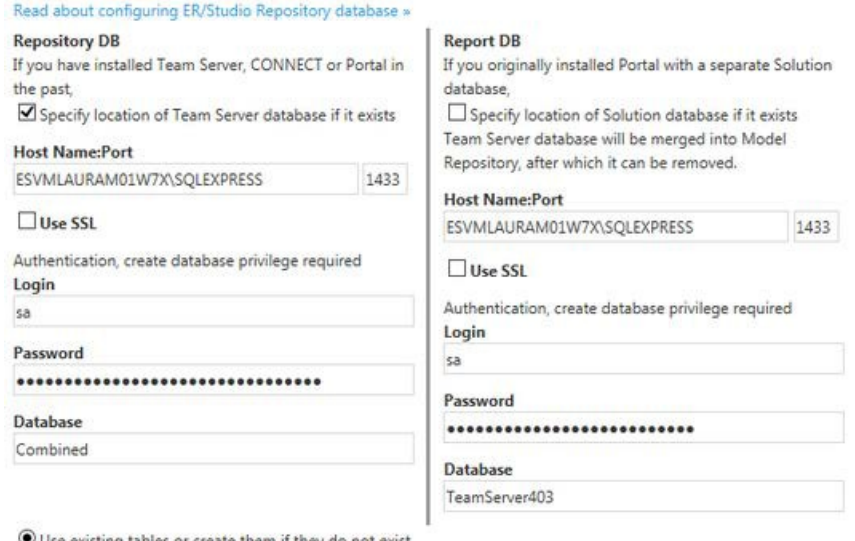

Use existing tables or create them if they do not exist

O Overwrite existing tables or create them if they do not exist

Login credentials to be used by Team Server to interact with database

- · If login does not exist it will be created
- · Leave blank to use database admin
- 4. If your Portal installation was using a separate Solution database, select Specify the location of Solution database...
- 5. Specify Portal Solution database details so the tables can also be copied to the Repository database.

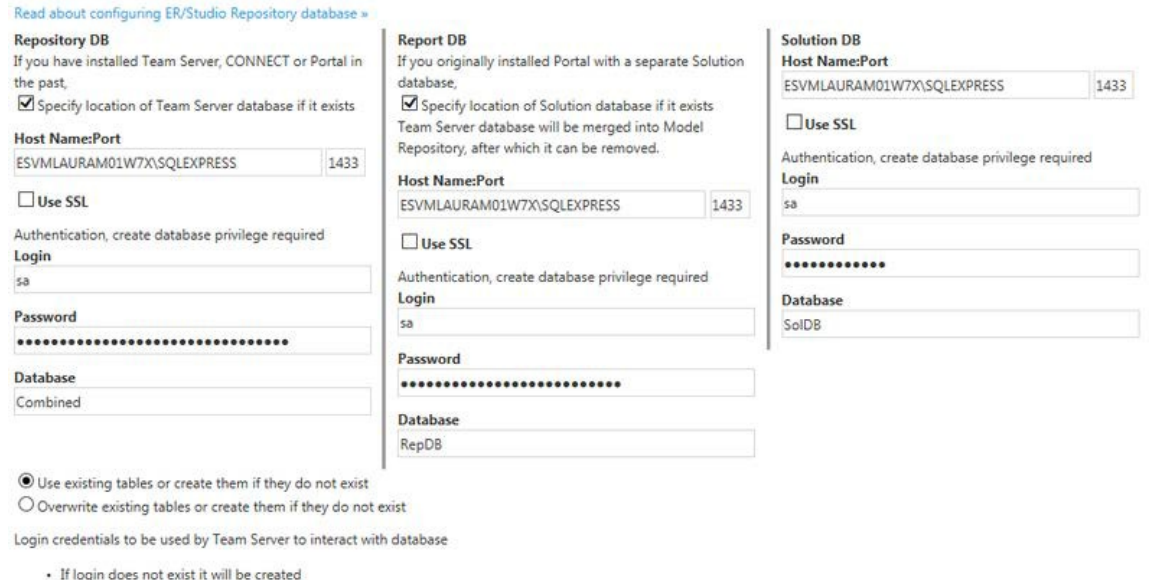

- Leave blank to use database admin

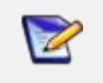

Oracle: Once the upgrade is done, the alias in the tnsnames file must be updated to point the new database server in case you had Team Server and Repository old databases in different machines.

DB2: Once the upgrade is done, create a System DSN with the ODBC Data Source Administrator to point the new database server in case you had Team Server and Repository old databases in different machines.

### <span id="page-20-0"></span>Finishing the upgrade

- 1. Perform the [migration](http://docwiki.embarcadero.com/TeamServer/ERStudio/2016/en/Install_and_Configure_Team_Server_and_Repository#Migration) process.
- 2. [Update](http://docwiki.embarcadero.com/TeamServer/ERStudio/2016/en/Updating_the_Search_Index) the search index.
- 3. Update [reports.](http://docwiki.embarcadero.com/TeamServer/ERStudio/2016/en/Updating_Reports)
- 4. Click Update Solution [Repository](http://docwiki.embarcadero.com/TeamServer/ERStudio/2016/en/Repository_Management) in My Settings > Admin > Repository [Management.](http://docwiki.embarcadero.com/TeamServer/ERStudio/2016/en/Repository_Management)

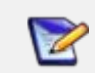

Wait until a message of successful update appears.

5. Once the Team Server upgrade is complete, you should upgrade your diagrams with the latest version of ER/Studio Data Architect.

### <span id="page-21-0"></span>Important notes

- Always back up databases before upgrading.
- Upgrading diagrams can be time consuming and memory intensive. The number and size of the diagrams managed in the upgrade dictates how long the upgrade process takes.
- Regardless of the process that you must follow to back up your licenses, which depends on the previous version that you are upgrading from and other factors, after you restore your licenses in your new installation, you must [log in](http://docwiki.embarcadero.com/TeamServer/ERStudio/2016/en/Connecting_to_Team_Server) as a [super user](http://docwiki.embarcadero.com/TeamServer/ERStudio/2016/en/Overview_of_User_Roles#Super_User) and use the [Manage](http://docwiki.embarcadero.com/TeamServer/ERStudio/2016/en/Manage_Users) Users page to assign different types of available licenses to your users.

- Install and Configure Team Server and [Repository](#page-9-0)
- [Uninstalling](#page-24-0) Team Server

# <span id="page-22-0"></span>Updating the search index

To update the search index:

- Select My Settings > Admin > Repository [Management.](http://docwiki.embarcadero.com/TeamServer/ERStudio/2016/en/Repository_Management)
- Click Update Search Index (3).
- Click OK on the confirmation dialog that appears.

A dialog box appears confirming that Team Server successfully completed the task.

- [Configuring](http://docwiki.embarcadero.com/TeamServer/ERStudio/2016/en/Configuring_the_Search_Index) the Search Index
- Repository [Management](http://docwiki.embarcadero.com/TeamServer/ERStudio/2016/en/Repository_Management) page

## <span id="page-23-0"></span>Updating reports

This section explains how to deal with the upgrade from previous versions when the adhoc report metadata changes with respect to the new version. Changes include adding new model into an adhoc report, or changing field name in the existing adhoc report.

The following instructions affect the upgrade from previous versions in which the  $\blacksquare$ adhoc report metadata changes with respect to the actual version. For example, the Connect Model option is not available until Connect 3.0.2. For this reason, when upgrading from releases prior to Connect 3.0.1 to versions Connect 3.0.2 or higher, you should follow these steps. Particularly, when upgrading from Connect 3.0.2, the Connect Model option appears on the New Report page but if you move to the next page, the custom attribute options are missing until these steps are executed.

If the adhoc report metadata changes when you upgrade from a previous version, you should follow the following steps after installing the new version:

- 1. Select My Settings > Admin > Repository [Management.](http://docwiki.embarcadero.com/TeamServer/ERStudio/2016/en/Repository_Management)
- 2. Click the More button.
- 3. Click on the options in the following order:
	- a. Refresh Reporting Metadata.
	- b. Execute Global Action.
	- c. Refresh System Settings.
- 4. Click Close.

- [Configuring](http://docwiki.embarcadero.com/TeamServer/ERStudio/2016/en/Configuring_the_Search_Index) the Search Index
- **Repository [Management](http://docwiki.embarcadero.com/TeamServer/ERStudio/2016/en/Repository_Management) page**

## <span id="page-24-0"></span>Uninstalling Team Server

To remove an installation of Team Server [and Repository:](http://docwiki.embarcadero.com/TeamServer/ERStudio/2016/en/Install_and_Configure_Team_Server_and_Repository)

- 1. Select Start > Programs > Team Server X.X > Uninstall Team Server to start the uninstallation wizard.
- 2. On the Welcome page, click Next.
- 3. On the Summary Information page, review the information and click Uninstall.
- 4. Once the uninstallation process is completed, click Finish to close the uninstallation wizard.
- 5. After you close the uninstallation wizard, you are given the choice to reboot immediately or at a later time. For a complete uninstallation, a system reboot may be required. Make your selection and click Finish.

Notes

- The Team Server uninstaller does not uninstall the Team Server [Reporting](http://docwiki.embarcadero.com/TeamServer/ERStudio/2016/en/Overview_of_the_Team_Server_Architecture) [Repository](http://docwiki.embarcadero.com/TeamServer/ERStudio/2016/en/Overview_of_the_Team_Server_Architecture) [database.](http://docwiki.embarcadero.com/TeamServer/ERStudio/2016/en/Overview_of_the_Team_Server_Architecture) It is the Database Administrator's responsibility to delete the Reporting Repository database if you decide to permanently delete Team Server.
- When Team Server is uninstalled, the backup folder remains in the disk. In case you are uninstalling Team Server with no plans to install it again, remember you can delete this folder manually. You may find backup folder in the following location:
	- o Team Server 4.0.8 and previous versions: C:\Program Files (x86)\Common Files\ersEnterprisePortalBackup
	- o Team Server 4.1: C:\Program Files\Common Files\ersEnterprisePortalBackup
	- o Team Server 2016: C:Users\username\AppData\Local\Temp\ersEnterprisePortalBackup (Please see [known](http://docwiki.embarcadero.com/TeamServer/ERStudio/2016/en/Release_Notes#Known_Issues) issue about backing up 16.0.0 version.)

- Install and Configure Team Server and [Repository](http://docwiki.embarcadero.com/TeamServer/ERStudio/2016/en/Install_and_Configure_Team_Server_and_Repository)
- **[Upgrading Team](http://docwiki.embarcadero.com/TeamServer/ERStudio/2016/en/Upgrading_Team_Server_and_Repository) Server and Repository**